# Configureer statische IP-adrestoewijzing aan AnyConnect-gebruikers via RADIUS-autorisatie  $\overline{\phantom{a}}$

# Inhoud

Inleiding Voorwaarden Vereisten Gebruikte componenten Configureren **Netwerkdiagram** Remote Access VPN-verificatie met AAA/RADIUS-verificatie via FMC configureren machtigingsbeleid op ISE (RADIUS-server) configureren Verifiëren Problemen oplossen

# Inleiding

Dit document beschrijft hoe u RADIUS-autorisatie met een ISE-server (Identity Services Engine) kunt configureren, zodat altijd hetzelfde IP-adres naar het Firepower Threat Defense (FTD) wordt verzonden voor een specifieke Cisco AnyConnect Secure Mobility Client-gebruiker via het RADIUS-kenmerk 8 framed-IP-adres.

## Voorwaarden

### Vereisten

Cisco raadt kennis van de volgende onderwerpen aan:

- $\cdot$  FTD
- FireSIGHT Management Center (FMC)
- $\cdot$  ISE
- Cisco AnyConnect beveiligde mobiliteit-client
- RADIUS-protocol

### Gebruikte componenten

De informatie in dit document is gebaseerd op deze softwareversies:

- FMCv 7.0.0 (bouw 94)
- $\cdot$  FTDv 7.0.0 (gebouwd 94)
- $\cdot$  ISE 2.7.0.356
- AnyConnect 4.10.2086
- Windows 10 Pro

De informatie in dit document is gebaseerd op de apparaten in een specifieke laboratoriumomgeving. Alle apparaten die in dit document worden beschreven, hadden een opgeschoonde (standaard)configuratie. Als uw netwerk levend is, zorg er dan voor dat u de mogelijke impact van om het even welke opdracht begrijpt.

# Configureren

### Netwerkdiagram

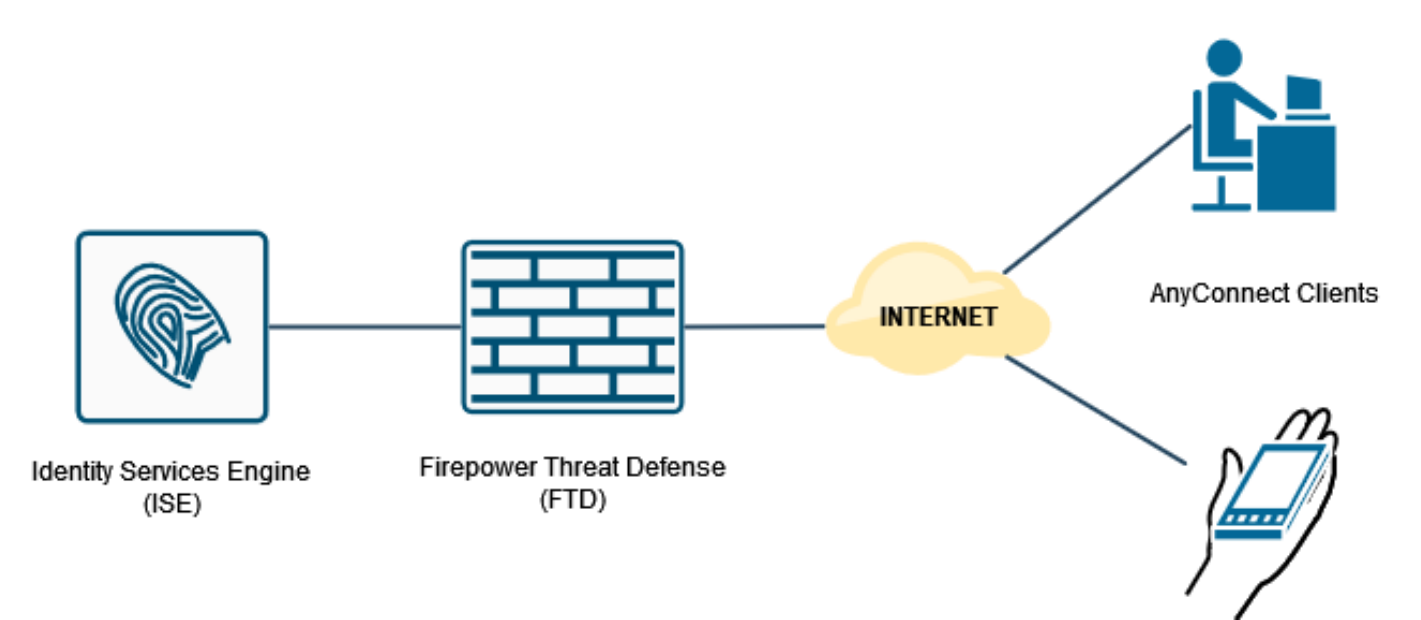

### Remote Access VPN-verificatie met AAA/RADIUS-verificatie via FMC configureren

Verwijs voor een stap voor stap naar dit document en deze video:

- [AnyConnect Remote Access VPN-configuratie op FTD](https://www.cisco.com/c/nl_nl/support/docs/network-management/remote-access/212424-anyconnect-remote-access-vpn-configurati.html)
- [Initiële AnyConnect-configuratie voor FTD beheerde door FMC](https://www.youtube.com/watch?v=ZZRVAFcSZCA)

Remote Access VPN-configuratie op de FTD CLI is:

ip local pool AC\_Pool 10.0.50.1-10.0.50.100 mask 255.255.255.0

interface GigabitEthernet0/0 nameif Outside\_Int security-level 0 ip address 192.168.0.100 255.255.255.0

aaa-server ISE\_Server protocol radius aaa-server ISE\_Server host 172.16.0.8 key \*\*\*\*\* authentication-port 1812 accounting-port 1813

crypto ca trustpoint RAVPN\_Self-Signed\_Cert enrollment self fqdn none subject-name CN=192.168.0.100 keypair <Default-RSA-Key> crl configure

ssl trust-point RAVPN\_Self-Signed\_Cert

authentication-server-group ISE\_Server tunnel-group RA\_VPN webvpn-attributes

machtigingsbeleid op ISE (RADIUS-server) configureren

Stap 1. Meld u aan bij de ISE-server en navigeer naar Beheer > Netwerkbronnen >

group-alias RA\_VPN enable

Netwerkapparaten.

```
webvpn
enable Outside_Int
http-headers
hsts-server
enable
max-age 31536000
include-sub-domains
no preload
hsts-client
enable
x-content-type-options
x-xss-protection
content-security-policy
anyconnect image disk0:/csm/anyconnect-win-4.10.02086-webdeploy-k9.pkg 1 regex "Windows"
anyconnect enable
tunnel-group-list enable
cache
no disable
error-recovery disable
group-policy DfltGrpPolicy attributes
vpn-tunnel-protocol ikev2 ssl-client
user-authentication-idle-timeout none
webvpn
anyconnect keep-installer none
anyconnect modules value none
anyconnect ask none default anyconnect
http-comp none
activex-relay disable
file-entry disable
file-browsing disable
url-entry disable
deny-message none
tunnel-group RA_VPN type remote-access
tunnel-group RA_VPN general-attributes
address-pool AC_Pool
```
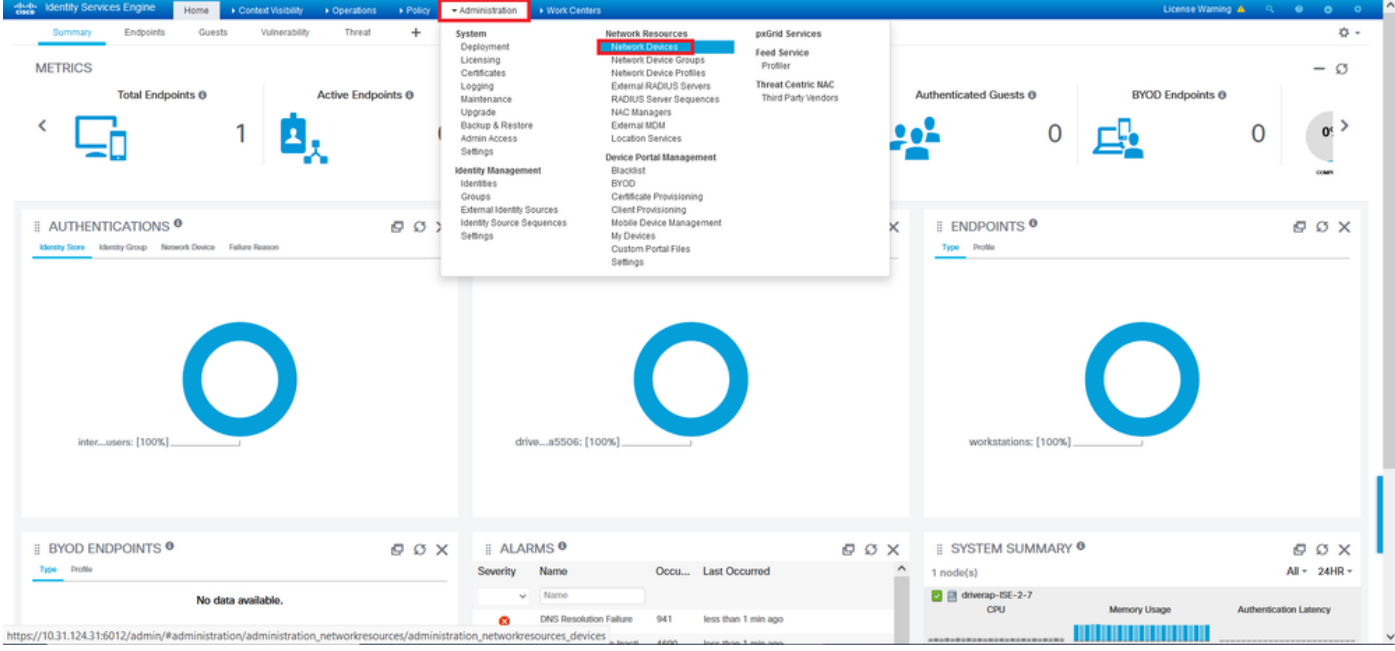

Stap 2. Klik in het gedeelte Network Devices op Add zodat ISE RADIUS-toegangsaanvragen van de FTD kan verwerken.

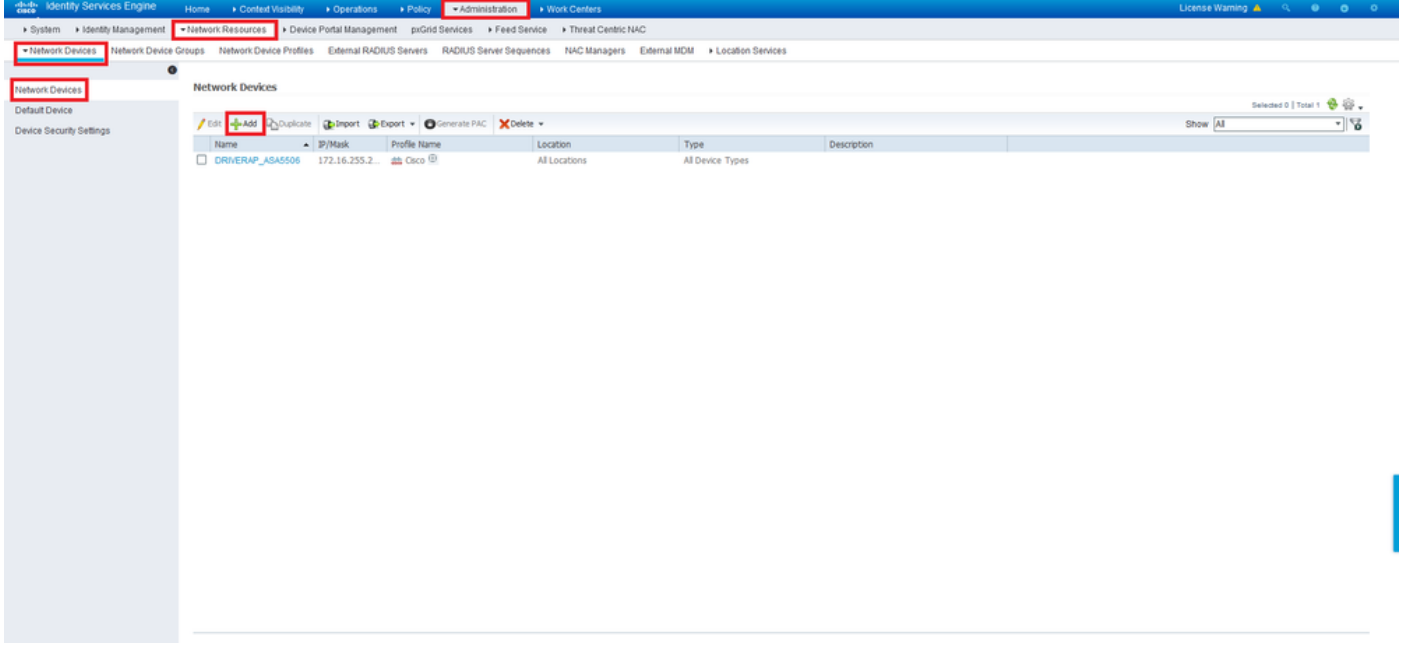

Voer de velden Naam en IP-adres van het netwerkapparaat in en controleer vervolgens RADIUSverificatie-instellingen. Het Gedeeld Gebied moet dezelfde waarde zijn die is gebruikt toen het object RADIUS Server op FMC is gemaakt.

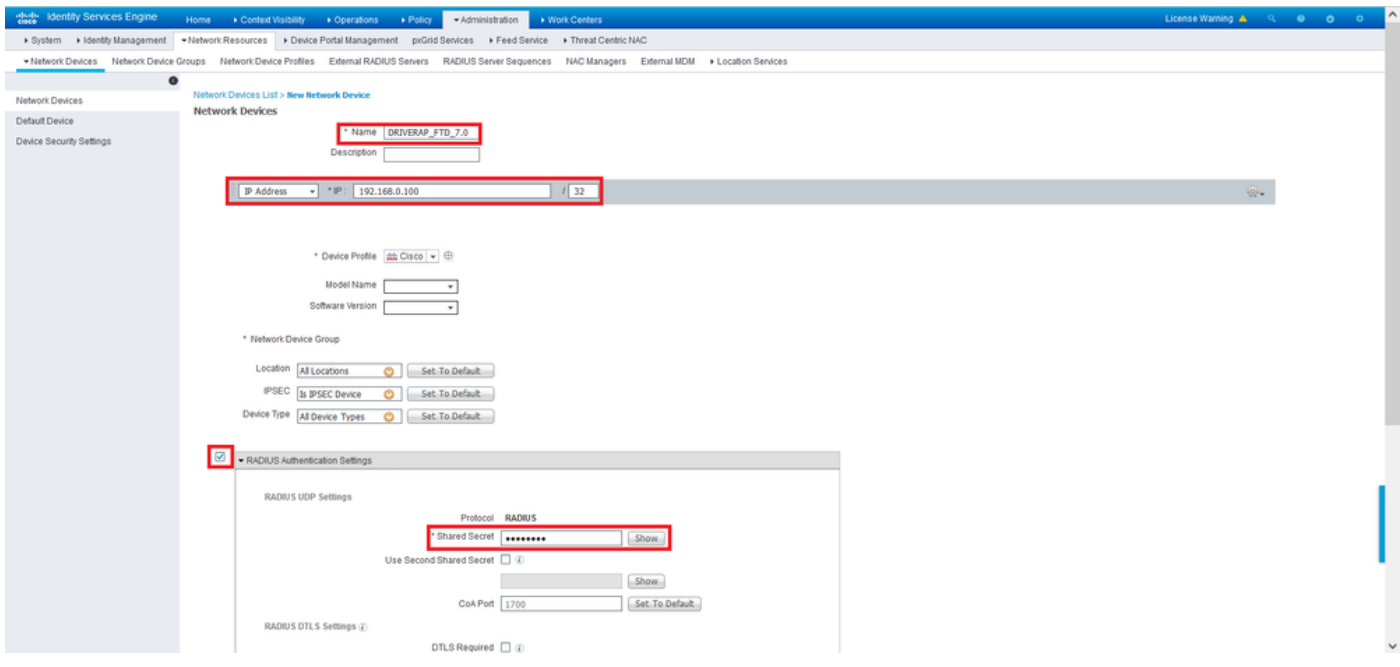

Sla deze op met de knop aan het einde van deze pagina.

Stap 3. Navigeer naar Administratie > identiteitsbeheer > Identificatiegegevens.

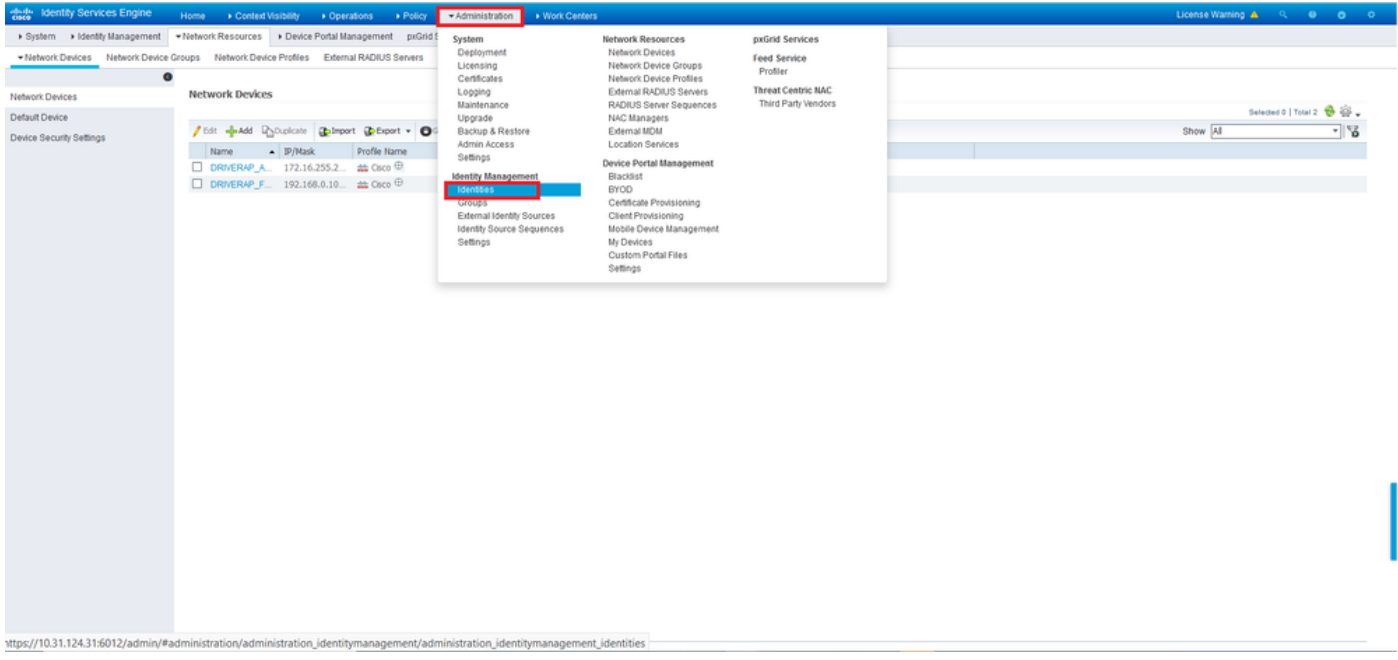

Stap 4. Klik in het gedeelte Gebruikers van netwerktoegang op Add om user1 te maken in de lokale database van ISE.

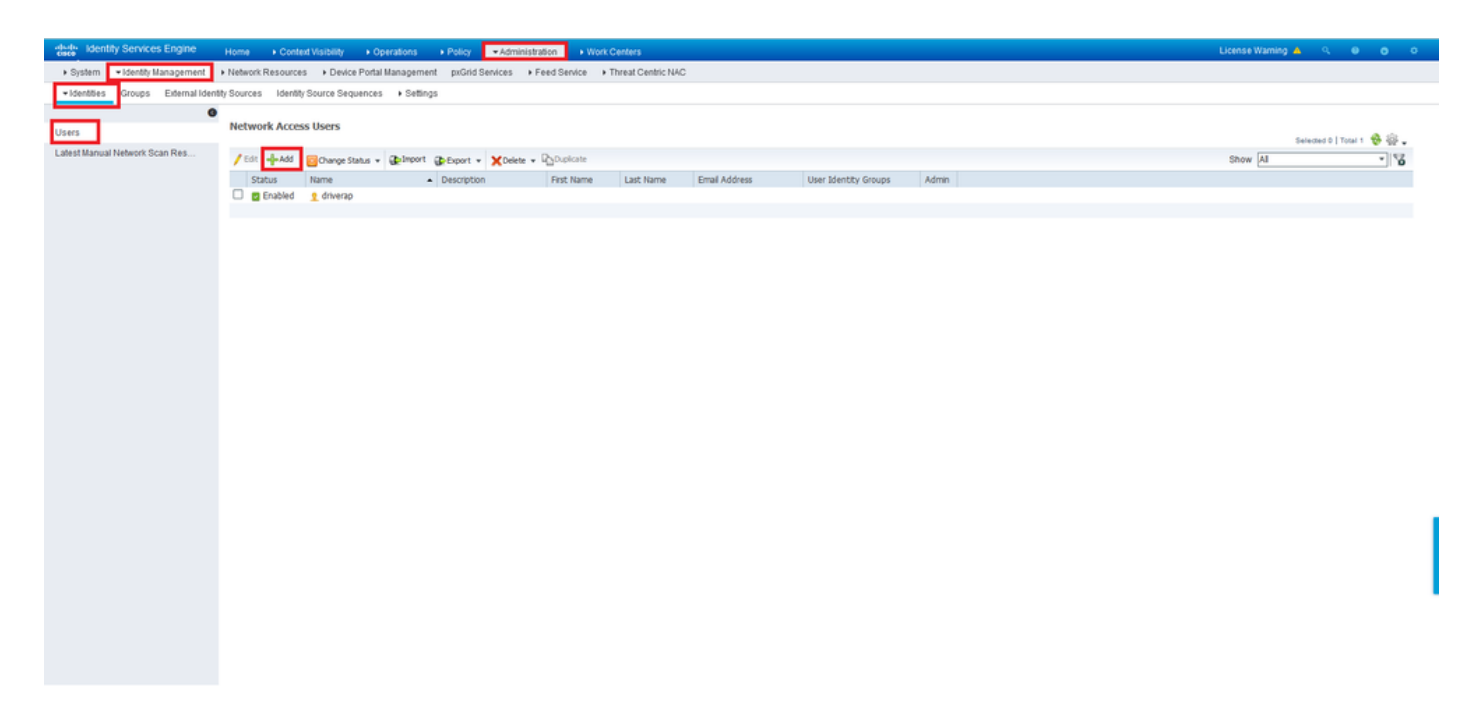

Voer een gebruikersnaam en wachtwoord in in de velden Naam en Wachtwoord voor aanmelding en klik vervolgens op Indienen.

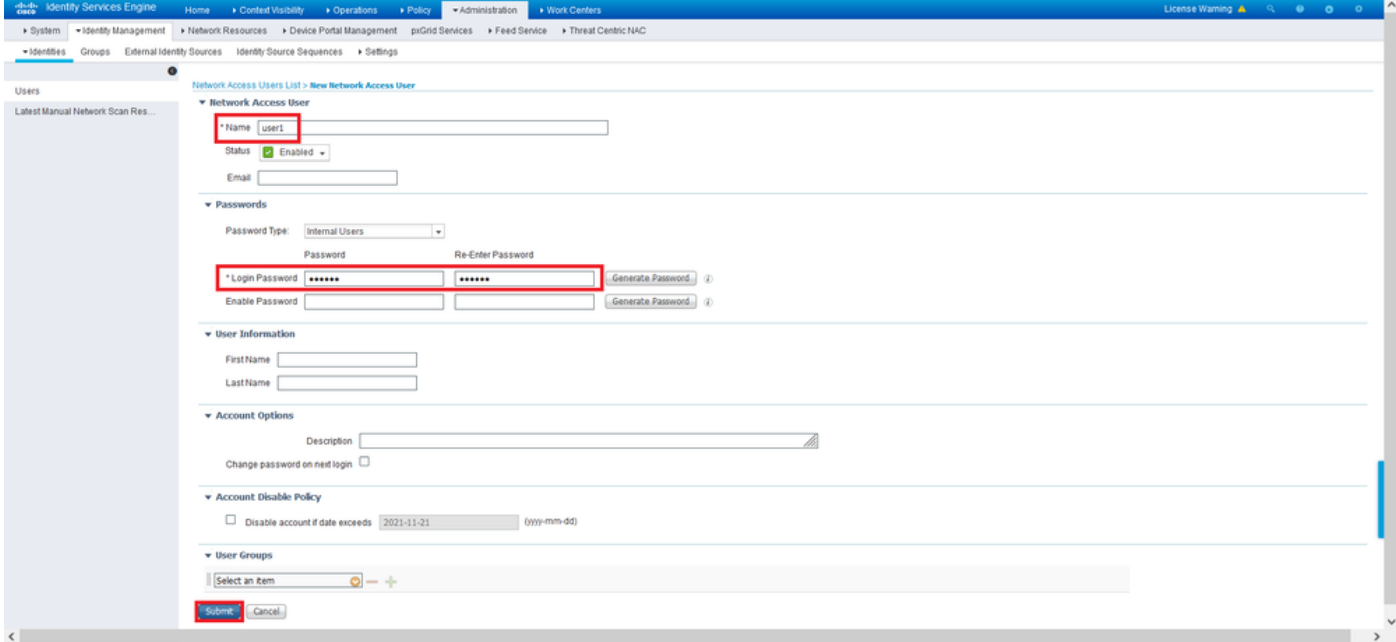

Stap 5. Herhaal de vorige stappen om gebruiker2 te maken.

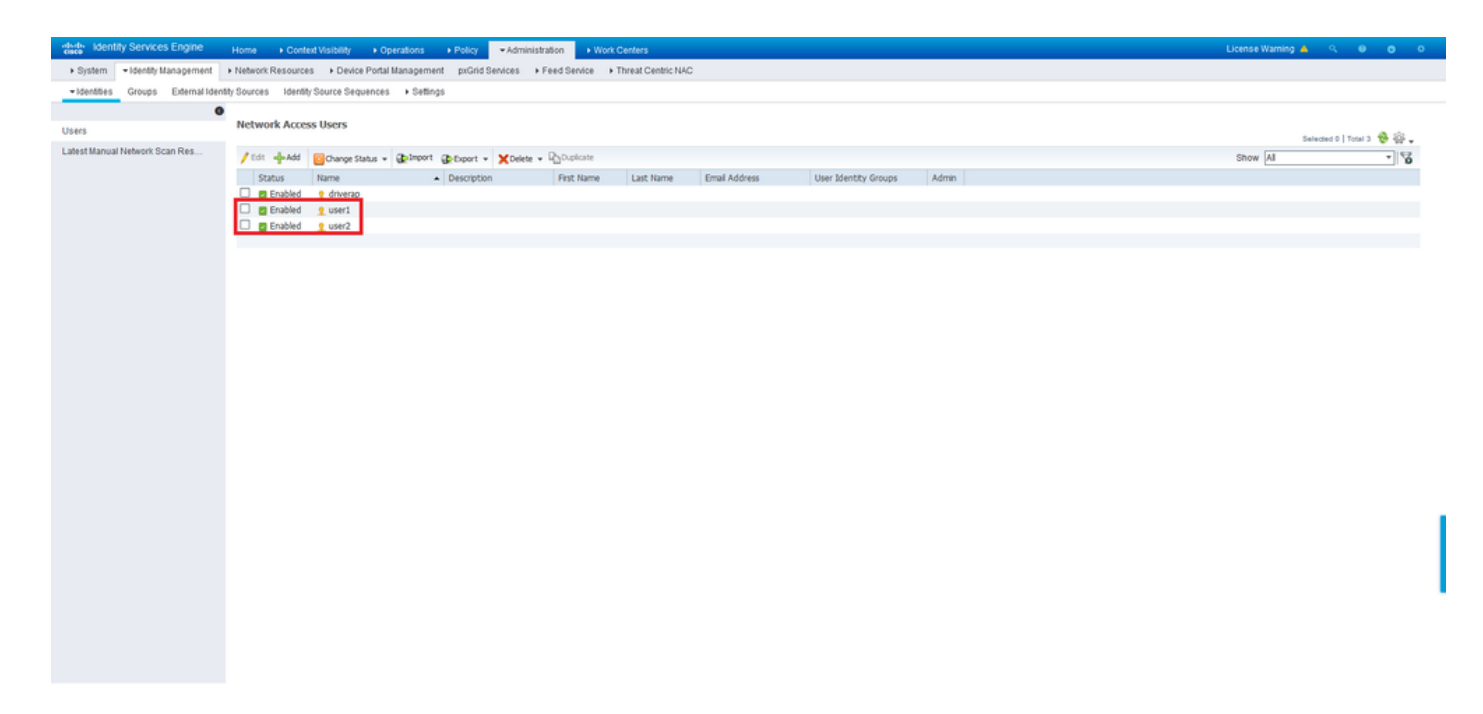

Stap 6. Navigeer naar beleid > Beleidsformaten.

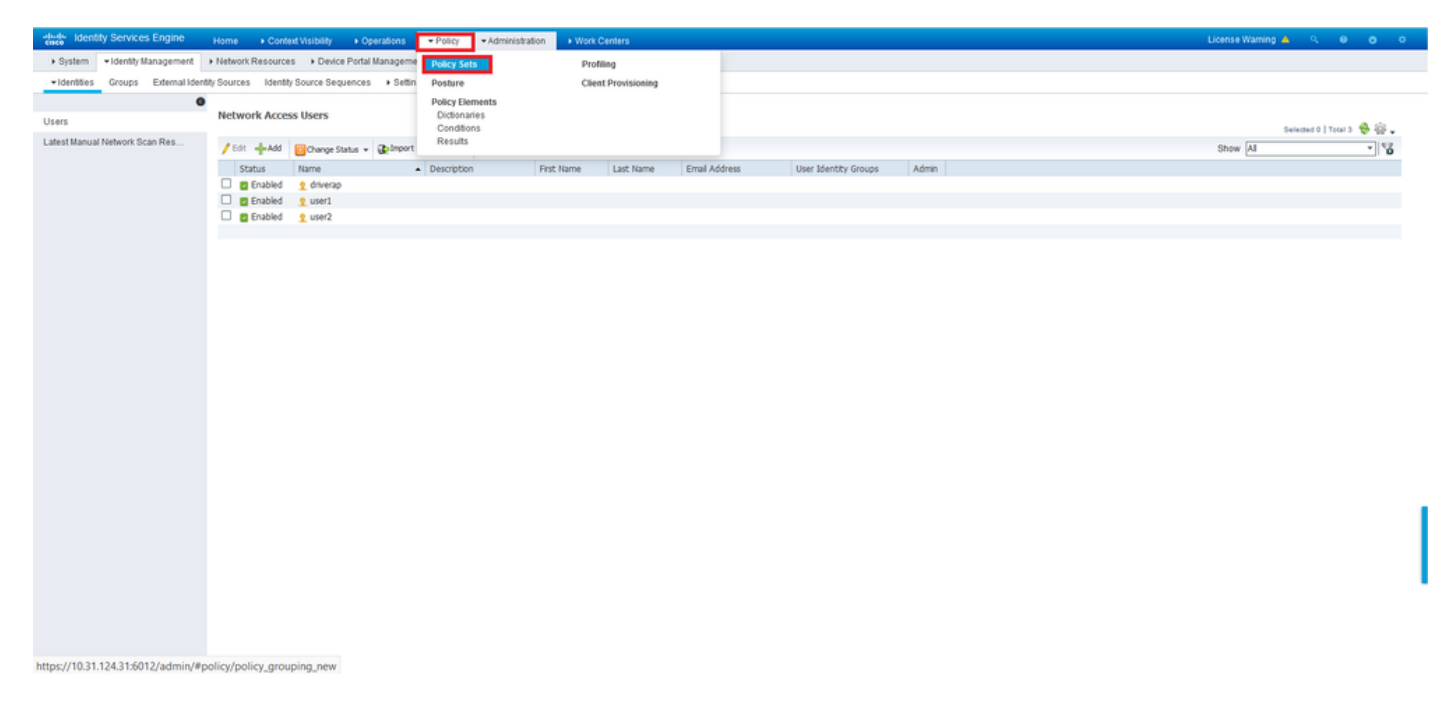

Stap 7. Klik op de pijl >rechts van het scherm.

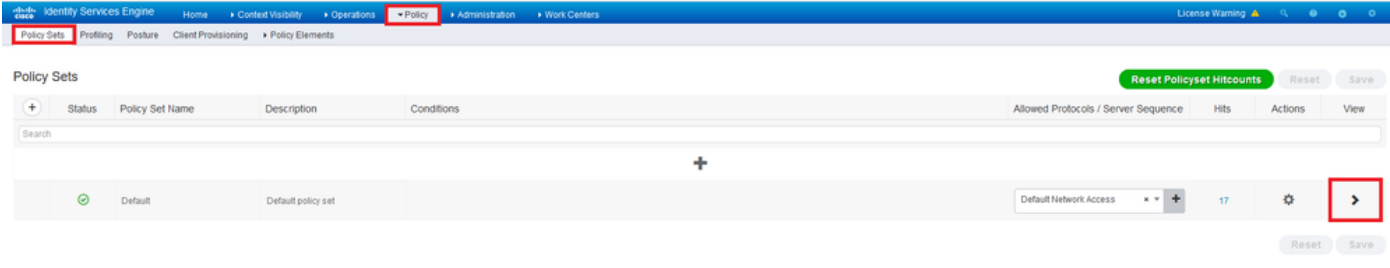

Stap 8. Klik op de pijl >naast Authorized Policy om deze uit te vouwen. Klik nu op het + symbool om een nieuwe regel toe te voegen.

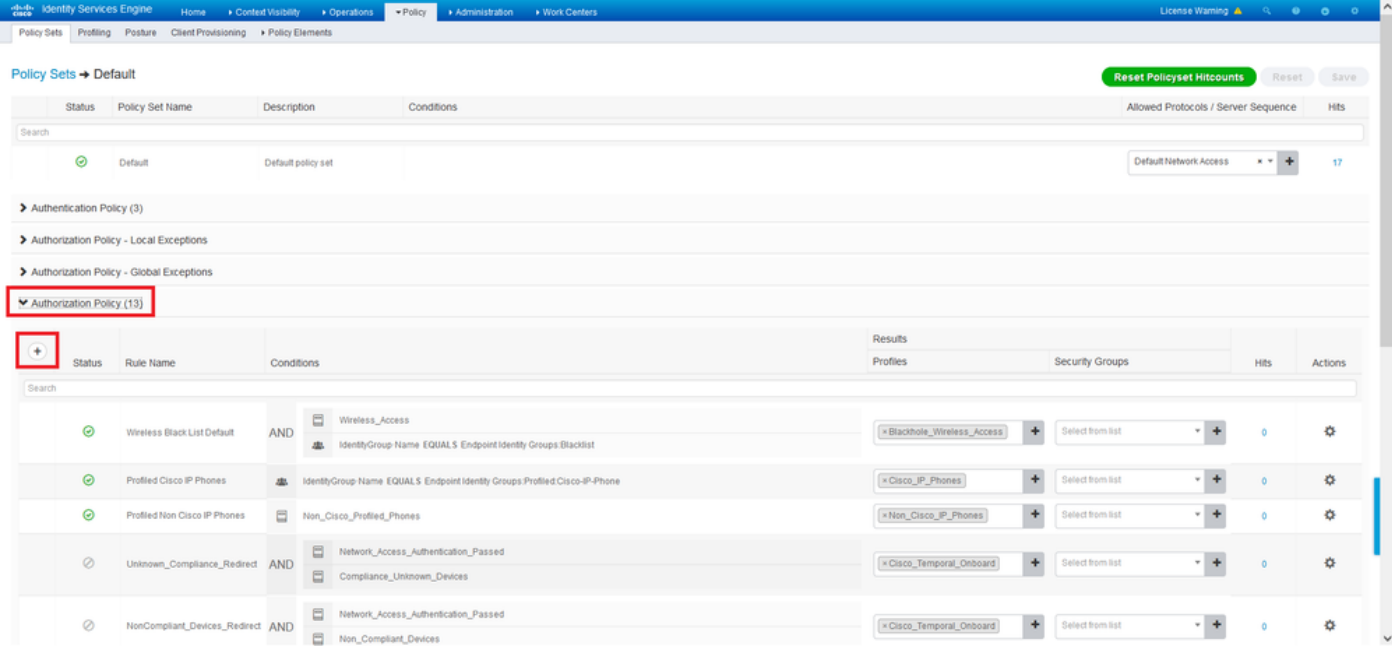

Typ een naam voor de regel en selecteer het + symbool in de kolom Voorwaarden.

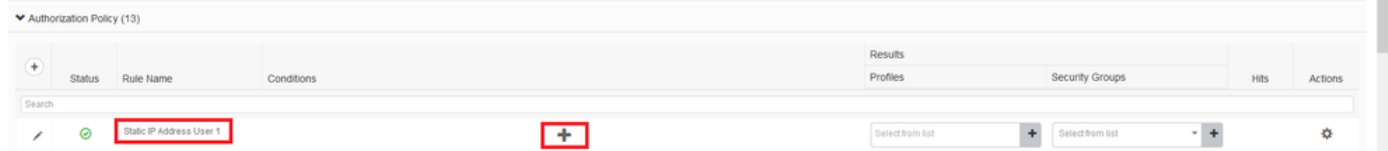

Klik in het Tekstvenster van de Lijst en klik op het pictogram Onderwerp. Scrolt naar beneden tot u RADIUS User-Name attribuut vindt en kiest deze.

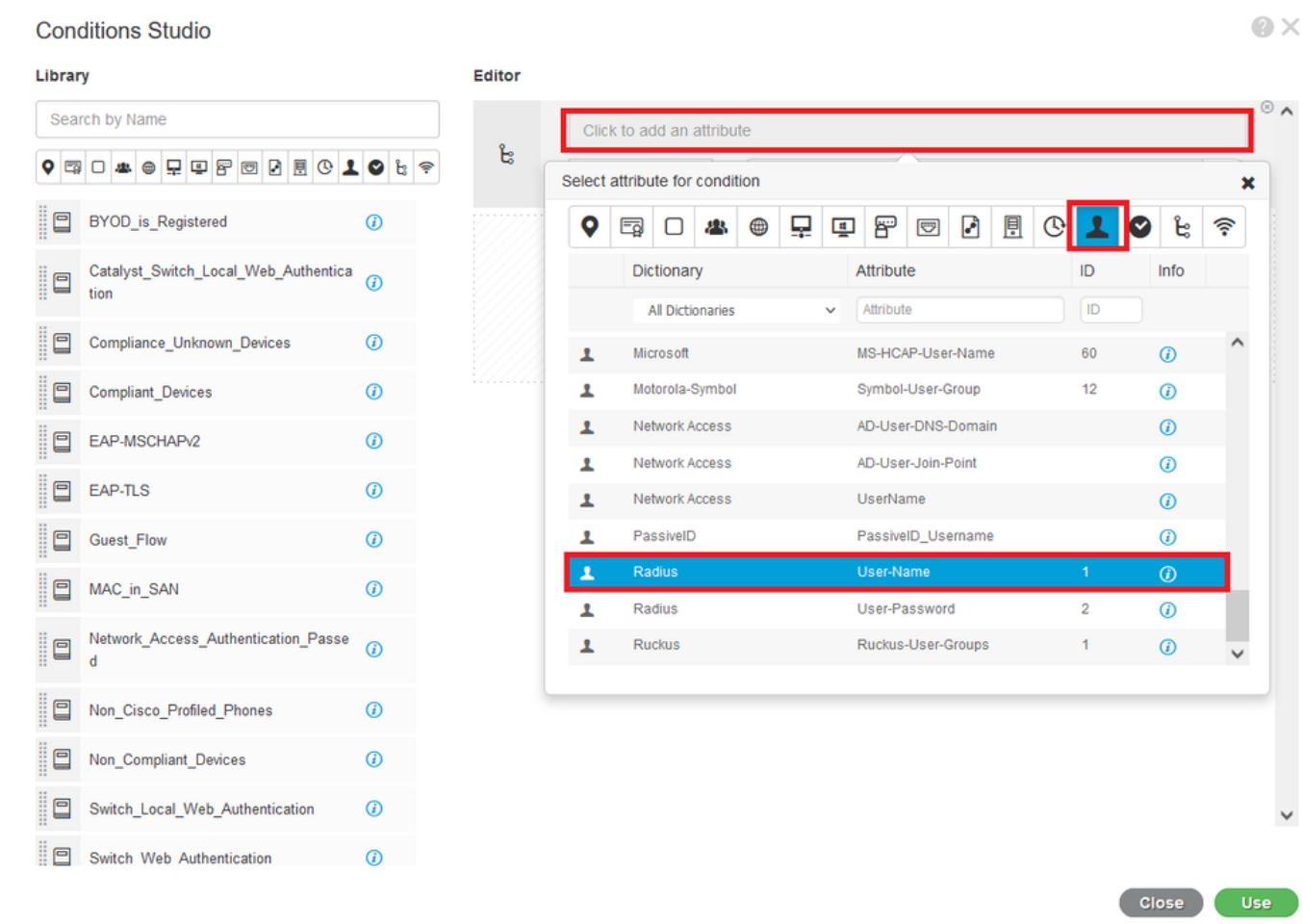

Bewaar **gelijken** als de operator en voer *user1* in het tekstvak naast deze in. Klik op **Gebruik** om de eigenschap op te slaan.

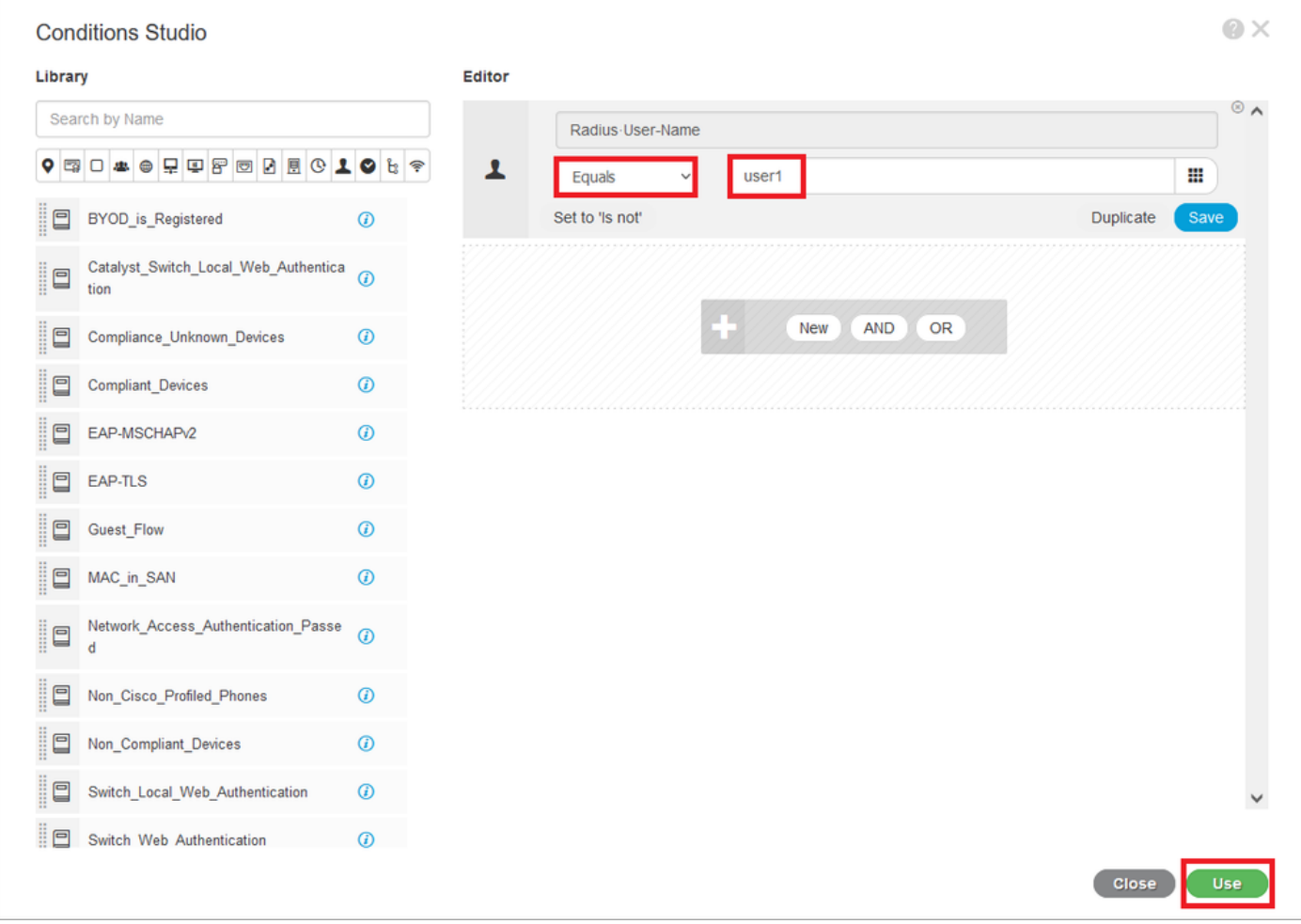

De voorwaarde voor deze regel is nu ingesteld.

Stap 9. In de kolom Resultaten/profielen klikt u op het symbool + en vervolgens kiest u een nieuw autorisatieprofiel maken.

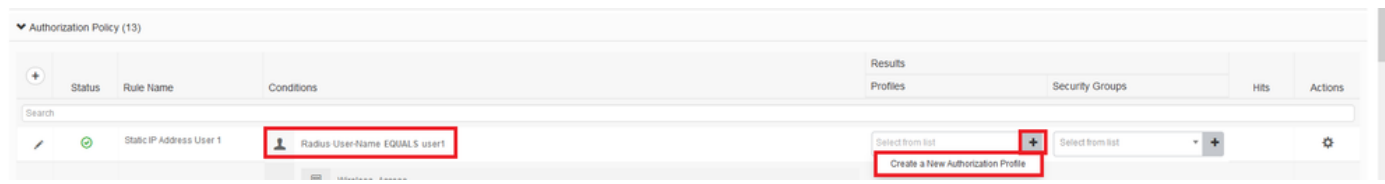

Geef het een Naam op en bewaar ACCESS\_ACCEPT als het Access Type. Scrolt naar het gedeelte Advance Attributes.

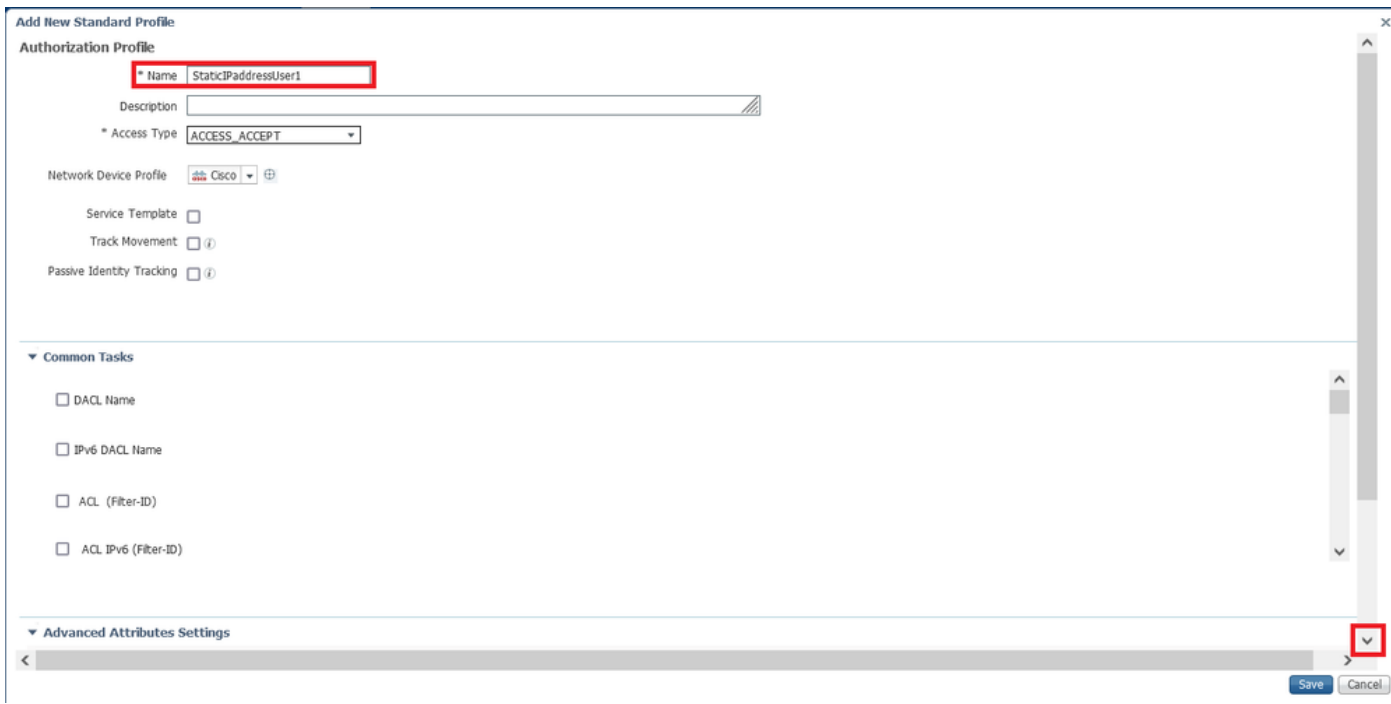

Klik op de oranje pijl en kies Straal > framed-IP-Address—[8].

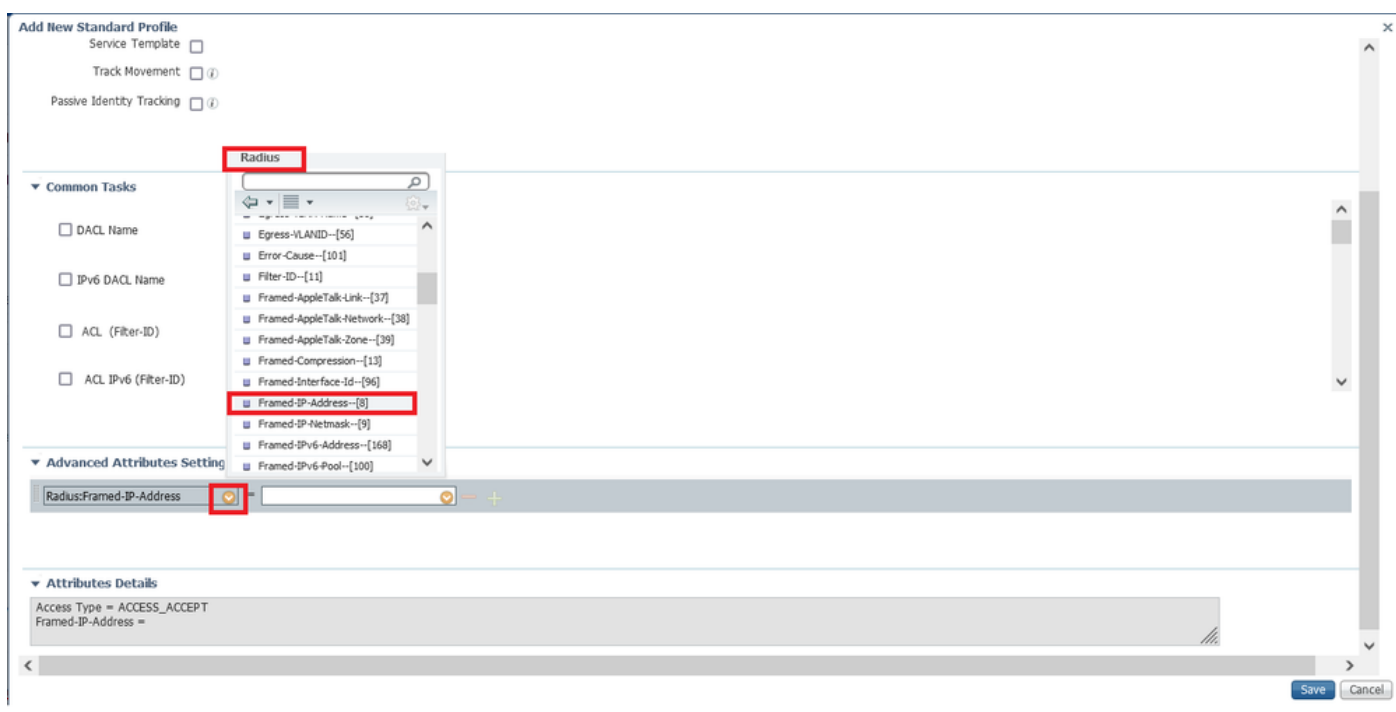

Typ het IP-adres dat u automatisch aan deze gebruiker wilt toewijzen en klik op Opslaan.

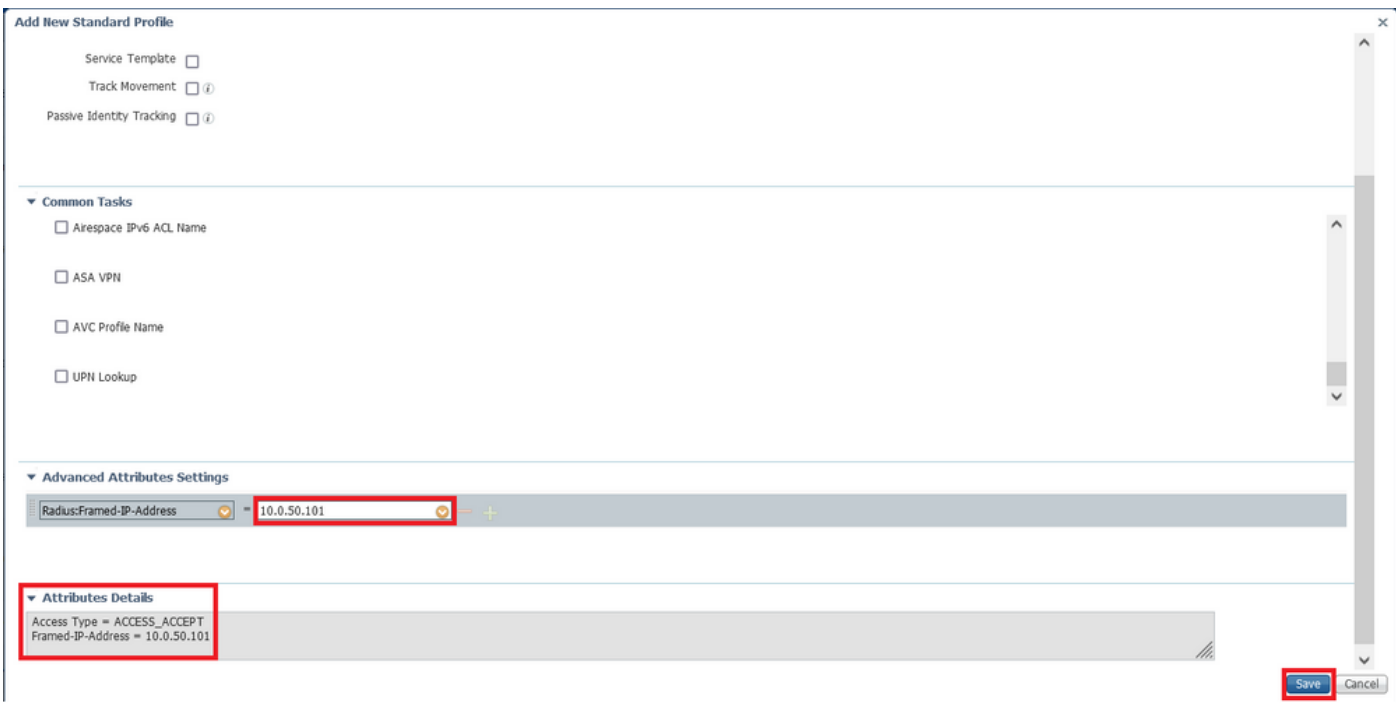

Stap 10. Kies nu het nieuwe vergunningsprofiel.

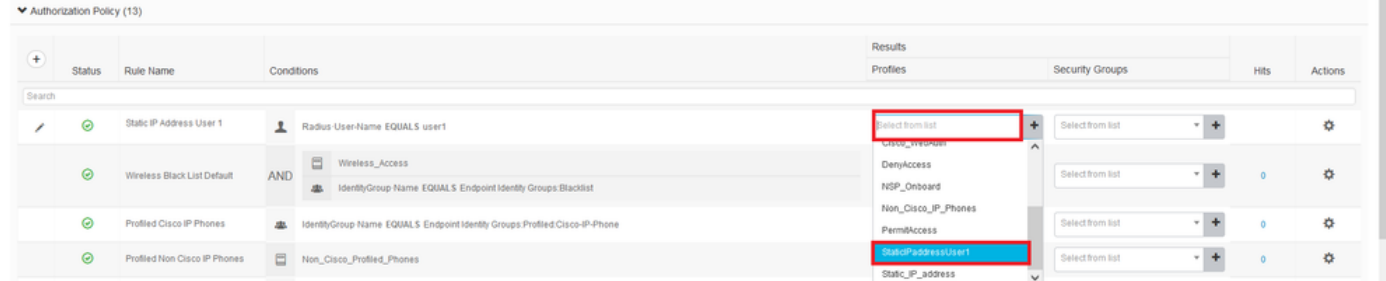

De autorisatieregel is nu helemaal ingesteld. Klik op Opslaan.

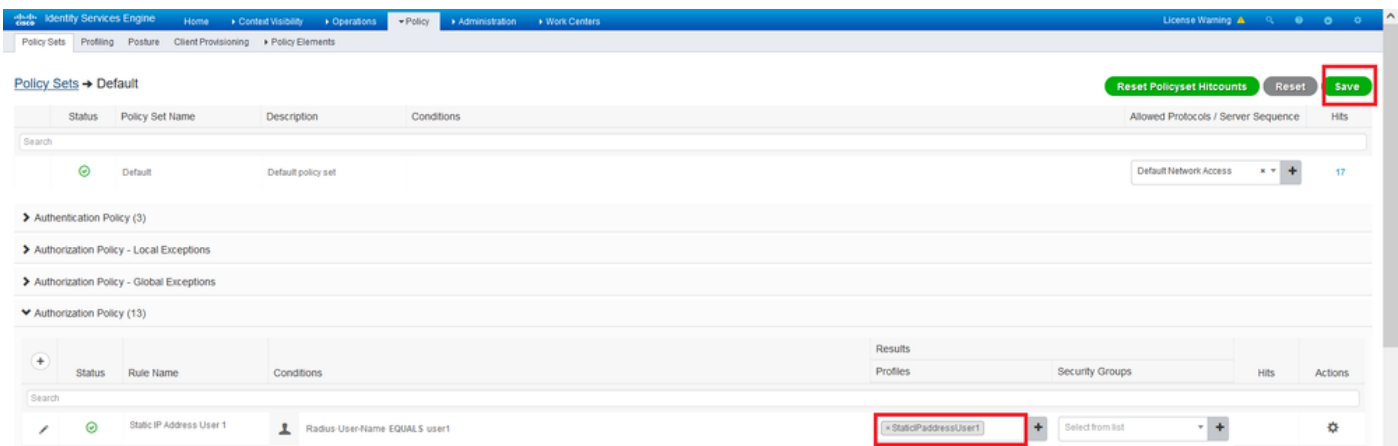

# Verifiëren

Stap 1. Navigeer naar uw clientmachine waar Cisco AnyConnect Secure Mobility-client is geïnstalleerd. Sluit aan op uw FTD head-end (hier wordt een Windows-machine gebruikt) en voer de *user1* aanmeldingsgegevens in.

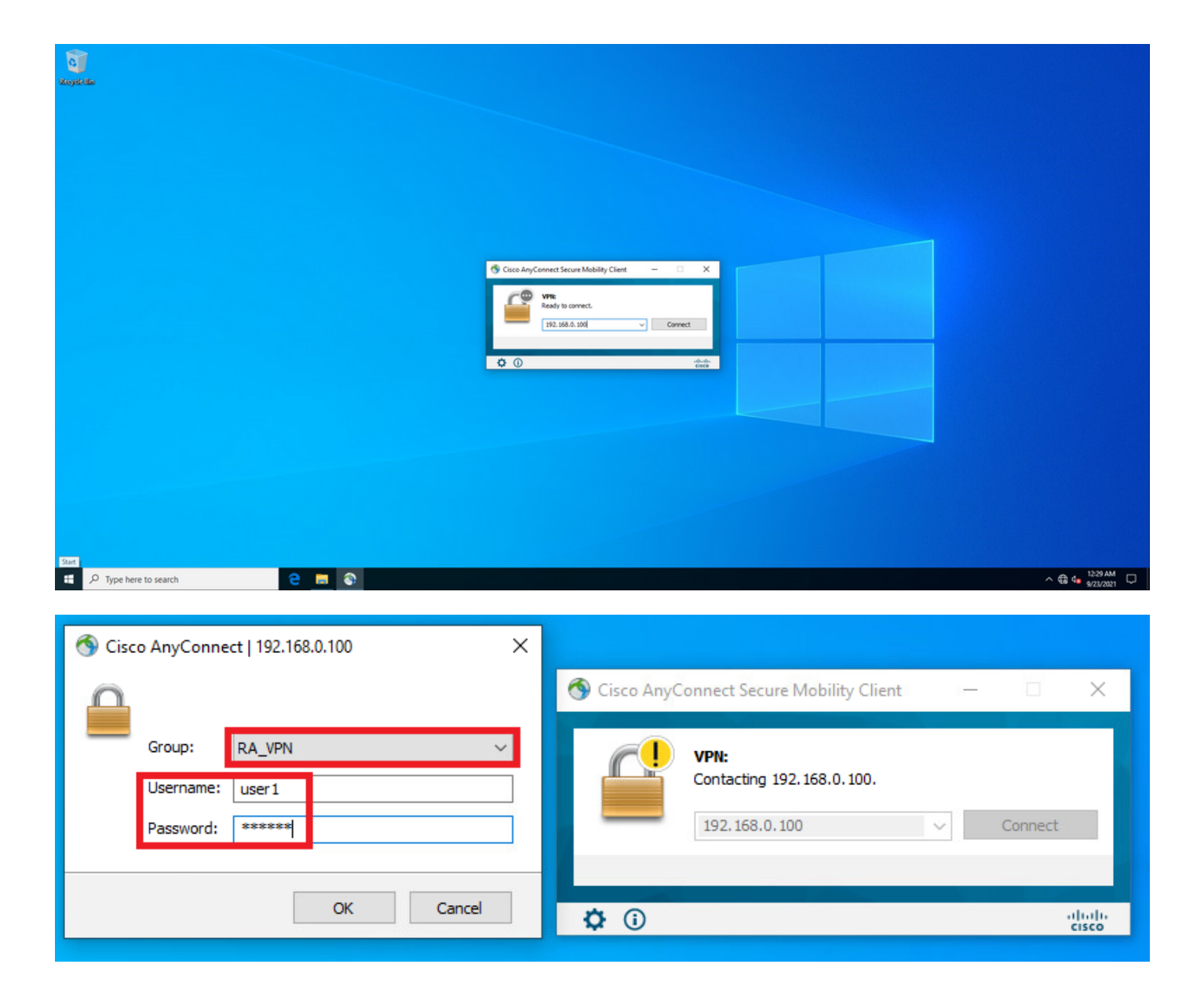

Klik op het pictogram versnelling (linker benedenhoek) en navigeer naar het tabblad Statistieken. Bevestig in het gedeelte Adres Information dat het IP-adres is toegewezen, dat is ingesteld op ISE Authorization policy voor deze gebruiker.

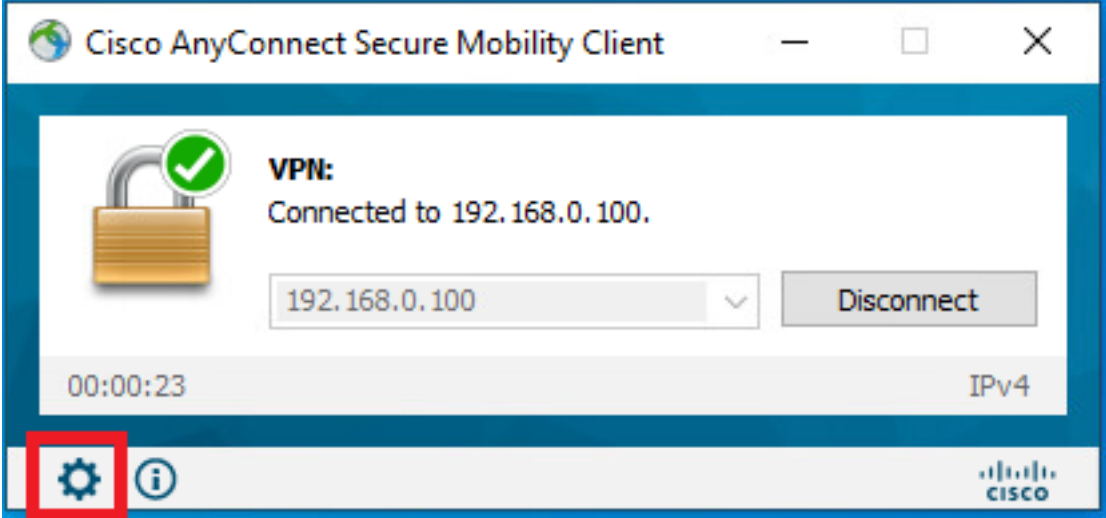

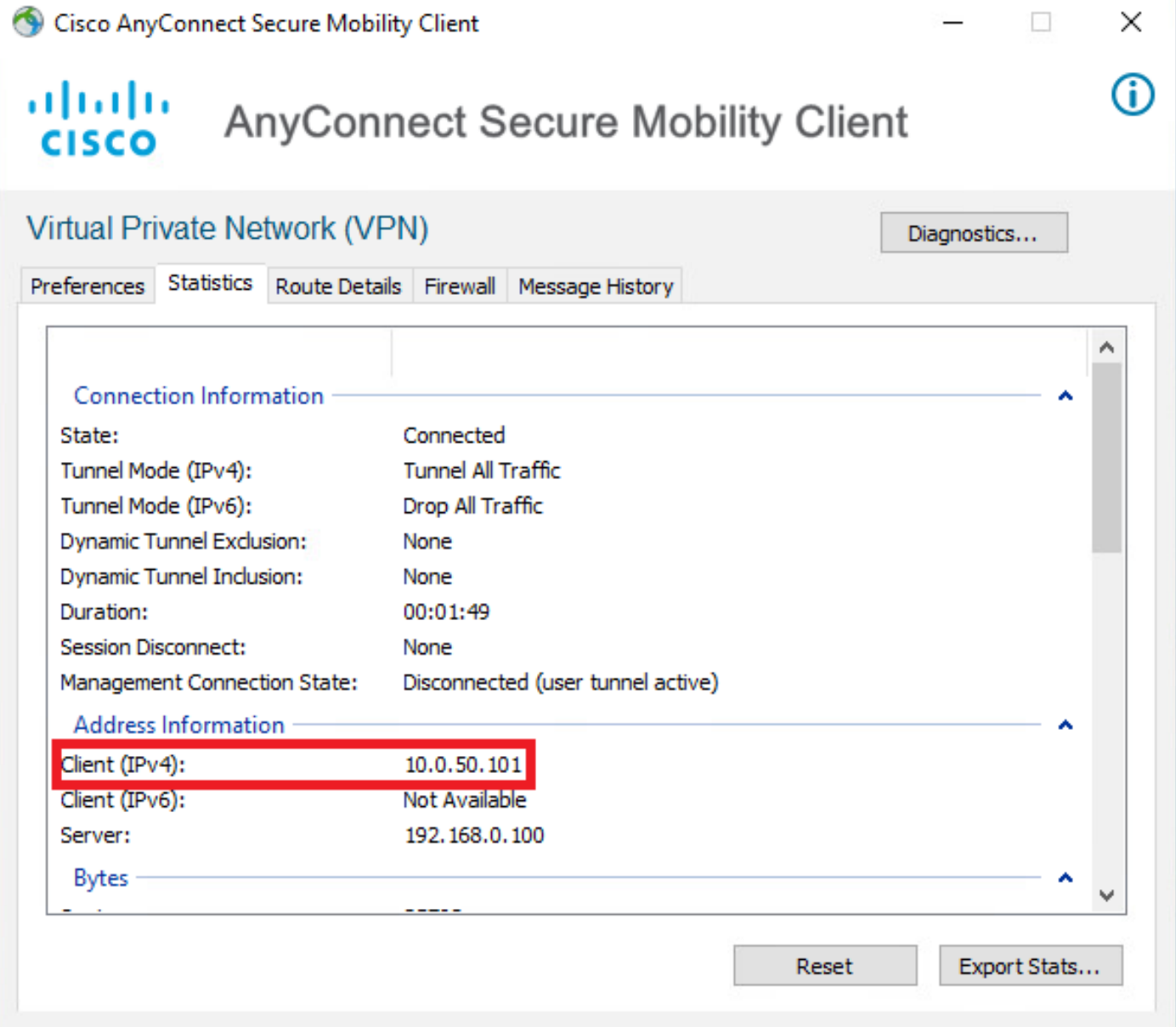

### De debug straal straal alle opdrachtuitvoer op FTD toont:

firepower# SVC message: t/s=5/16: The user has requested to disconnect the connection. webvpn\_svc\_np\_tear\_down: no ACL webvpn\_svc\_np\_tear\_down: no IPv6 ACL np\_svc\_destroy\_session(0x9000) radius mkreq: 0x13 alloc\_rip 0x0000145d043b6460 new request 0x13 --> 3 (0x0000145d043b6460) **got user 'user1'** got password add\_req 0x0000145d043b6460 session 0x13 id 3 RADIUS\_REQUEST radius.c: rad\_mkpkt rad\_mkpkt: ip:source-ip=192.168.0.101 RADIUS packet decode (authentication request)

### **RADIUS packet decode (response)**

-------------------------------------- Raw packet data (length =  $136$ ).....

7d aa 38 1e 01 07 75 73 65 72 31 08 06 0a 00 32 | }.8...user1....2 65 19 3d 43 41 43 53 3a 63 30 61 38 30 30 36 34 | e.=CACS:c0a80064 30 30 30 30 61 30 30 30 36 31 34 62 63 30 32 64 | 0000a000614bc02d 3a 64 72 69 76 65 72 61 70 2d 49 53 45 2d 32 2d | :driverap-ISE-2- 37 2f 34 31 37 34 39 34 39 37 38 2f 32 31 1a 2a | 7/417494978/21.\* 00 00 00 09 01 24 70 72 6f 66 69 6c 65 2d 6e 61 | .....\$profile-na 6d 65 3d 57 69 6e 64 6f 77 73 31 30 2d 57 6f 72 | me=Windows10-Wor 6b 73 74 61 74 69 6f 6e | kstation Parsed packet data..... Radius:  $Code = 2 (0x02)$ Radius: Identifier = 3 (0x03) Radius: Length =  $136$  (0x0088) Radius: Vector: 0CAF1C414BC4A658DEF392317DAA381E **Radius: Type = 1 (0x01) User-Name** Radius: Length =  $7 (0x07)$ **Radius: Value (String) = 75 73 65 72 31 | user1 Radius: Type = 8 (0x08) Framed-IP-Address** Radius: Length =  $6 (0x06)$ **Radius: Value (IP Address) = 10.0.50.101 (0x0A003265)** Radius: Type = 25 (0x19) Class Radius: Length = 61 (0x3D) Radius: Value (String) = 43 41 43 53 3a 63 30 61 38 30 30 36 34 30 30 30 | CACS:c0a80064000 30 61 30 30 30 36 31 34 62 63 30 32 64 3a 64 72 | 0a000614bc02d:dr 69 76 65 72 61 70 2d 49 53 45 2d 32 2d 37 2f 34 | iverap-ISE-2-7/4 31 37 34 39 34 39 37 38 2f 32 31 | 17494978/21 Radius: Type = 26 (0x1A) Vendor-Specific Radius: Length = 42 (0x2A) Radius: Vendor ID = 9 (0x00000009) Radius: Type = 1 (0x01) Cisco-AV-pair Radius: Length =  $36 (0x24)$ Radius: Value (String) = 70 72 6f 66 69 6c 65 2d 6e 61 6d 65 3d 57 69 6e | profile-name=Win 64 6f 77 73 31 30 2d 57 6f 72 6b 73 74 61 74 69 | dows10-Workstati 6f 6e | on **rad\_procpkt: ACCEPT** Got AV-Pair with value profile-name=Windows10-Workstation RADIUS\_ACCESS\_ACCEPT: normal termination RADIUS\_DELETE remove\_req 0x0000145d043b6460 session 0x13 id 3 free\_rip 0x0000145d043b6460 radius: send queue empty De FTD-logboeken tonen: firepower# <omitted output> Sep 22 2021 23:52:40: %FTD-6-725002: Device completed SSL handshake with client Outside\_Int:192.168.0.101/60405 to 192.168.0.100/443 for TLSv1.2 session Sep 22 2021 23:52:48: %FTD-7-609001: Built local-host Outside\_Int:172.16.0.8 Sep 22 2021 23:52:48: %FTD-6-113004: AAA user authentication Successful : server = 172.16.0.8 :  $user = user1$ Sep 22 2021 23:52:48: %FTD-6-113009: AAA retrieved default group policy (DfltGrpPolicy) for user = user1 Sep 22 2021 23:52:48: %FTD-6-113008: **AAA transaction status ACCEPT : user = user1** Sep 22 2021 23:52:48: %FTD-7-734003: DAP: User user1, Addr 192.168.0.101: Session Attribute aaa.radius["1"]["1"] = user1 Sep 22 2021 23:52:48: %FTD-7-734003: DAP: User user1, Addr 192.168.0.101: Session Attribute aaa.radius["8"]["1"] = 167785061 Sep 22 2021 23:52:48: %FTD-7-734003: DAP: User user1, Addr 192.168.0.101: Session Attribute

02 03 00 88 0c af 1c 41 4b c4 a6 58 de f3 92 31 | .......AK..X...1

aaa.radius["25"]["1"] = CACS:c0a800640000c000614bc1d0:driverap-ISE-2-7/417494978/23 Sep 22 2021 23:52:48: %FTD-7-734003: DAP: User user1, Addr 192.168.0.101: Session Attribute aaa.cisco.grouppolicy = DfltGrpPolicy Sep 22 2021 23:52:48: %FTD-7-734003: DAP: User user1, Addr 192.168.0.101: Session Attribute **aaa.cisco.ipaddress = 10.0.50.101** Sep 22 2021 23:52:48: %FTD-7-734003: DAP: User user1, Addr 192.168.0.101: Session Attribute **aaa.cisco.username = user1** Sep 22 2021 23:52:48: %FTD-7-734003: DAP: User user1, Addr 192.168.0.101: Session Attribute aaa.cisco.username1 = user1 Sep 22 2021 23:52:48: %FTD-7-734003: DAP: User user1, Addr 192.168.0.101: Session Attribute aaa.cisco.username2 = Sep 22 2021 23:52:48: %FTD-7-734003: DAP: User user1, Addr 192.168.0.101: Session Attribute aaa.cisco.tunnelgroup = RA\_VPN Sep 22 2021 23:52:48: %FTD-6-734001: DAP: User user1, Addr 192.168.0.101, Connection AnyConnect: The following DAP records were selected for this connection: DfltAccessPolicy Sep 22 2021 23:52:48: %FTD-6-113039: Group <DfltGrpPolicy> User <user1> IP <192.168.0.101> AnyConnect parent session started. <omitted output> Sep 22 2021 23:53:17: %FTD-6-725002: Device completed SSL handshake with client Outside\_Int:192.168.0.101/60412 to 192.168.0.100/443 for TLSv1.2 session Sep 22 2021 23:53:17: %FTD-7-737035: IPAA: Session=0x0000c000, 'IPv4 address request' message queued Sep 22 2021 23:53:17: %FTD-7-737035: IPAA: Session=0x0000c000, 'IPv6 address request' message queued Sep 22 2021 23:53:17: %FTD-7-737001: IPAA: Session=0x0000c000, Received message 'IPv4 address request' Sep 22 2021 23:53:17: %FTD-6-737010: IPAA: Session=0x0000c000, **AAA assigned address 10.0.50.101, succeeded** Sep 22 2021 23:53:17: %FTD-7-737001: IPAA: Session=0x0000c000, Received message 'IPv6 address request' Sep 22 2021 23:53:17: %FTD-5-737034: IPAA: Session=0x0000c000, IPv6 address: no IPv6 address available from local pools Sep 22 2021 23:53:17: %FTD-5-737034: IPAA: Session=0x0000c000, IPv6 address: callback failed during IPv6 request Sep 22 2021 23:53:17: %FTD-4-722041: TunnelGroup <RA\_VPN> GroupPolicy <DfltGrpPolicy> User <user1> IP <192.168.0.101> No IPv6 address available for SVC connection Sep 22 2021 23:53:17: %FTD-7-609001: Built local-host Outside\_Int:10.0.50.101 Sep 22 2021 23:53:17: %FTD-5-722033: Group <DfltGrpPolicy> User <user1> IP <192.168.0.101> First TCP SVC connection established for SVC session. Sep 22 2021 23:53:17: %FTD-6-722022: Group <DfltGrpPolicy> User <user1> IP <192.168.0.101> TCP SVC connection established without compression Sep 22 2021 23:53:17: %FTD-7-746012: **user-identity: Add IP-User mapping 10.0.50.101 - LOCAL\user1 Succeeded - VPN user** Sep 22 2021 23:53:17: %FTD-6-722055: Group <DfltGrpPolicy> User <user1> IP <192.168.0.101> Client Type: Cisco AnyConnect VPN Agent for Windows 4.10.02086 Sep 22 2021 23:53:17: %FTD-4-722051: **Group**

```
De RADIUS Live-logbestanden op ISE tonen:
```
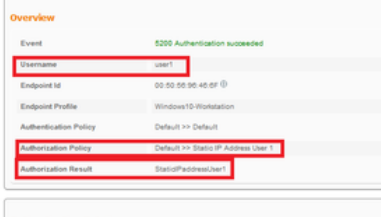

#### A tication Details

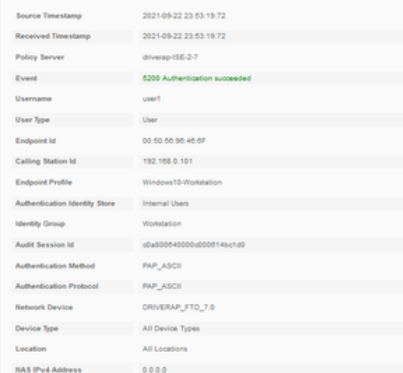

#### Steps

- 
- 
- 
- 
- Steps<br>1918 Rasines McDUS Access Report<br>1917 McDUS awakis a new sesion<br>1930 Evaluating Princip Group<br>1930 Evaluating Seening Reinigs Princip<br>1930 Evaluating Seening Section Princip<br>1930 Evaluating Seening Sectio
- 
- 
- 
- 22017 Australianos Pisaud<br>1921 Salim Antonio North previous successive and the second team of the second control previous successive<br>1930 Evaluations Australiano for state and the second DSD<br>1930 Evaluation Austra
- 
- 
- 
- 

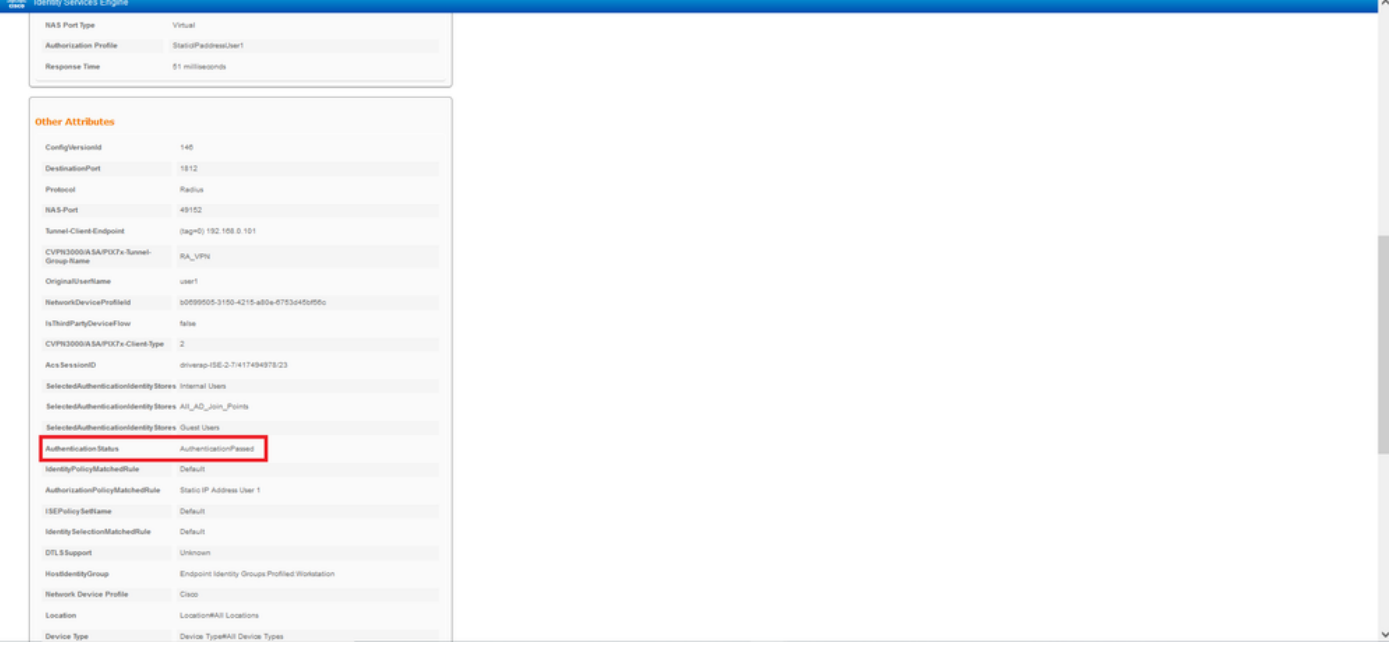

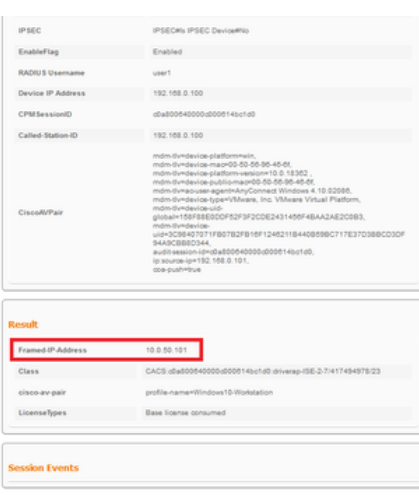

Stap 2. Sluit aan op uw FTD head-end (hier wordt een Windows-machine gebruikt) en voer de user2 aanmeldingsgegevens in.

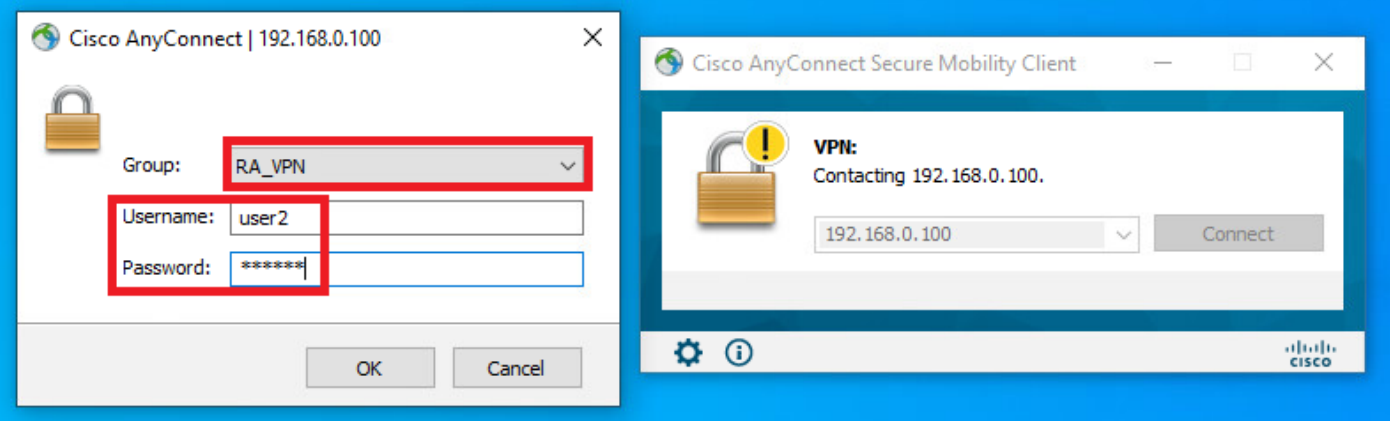

Het gedeelte Adres Informatie laat zien dat het IP-adres dat is toegewezen inderdaad het eerste IP-adres is dat beschikbaar is in de IPv4-pool die via FMC is geconfigureerd.

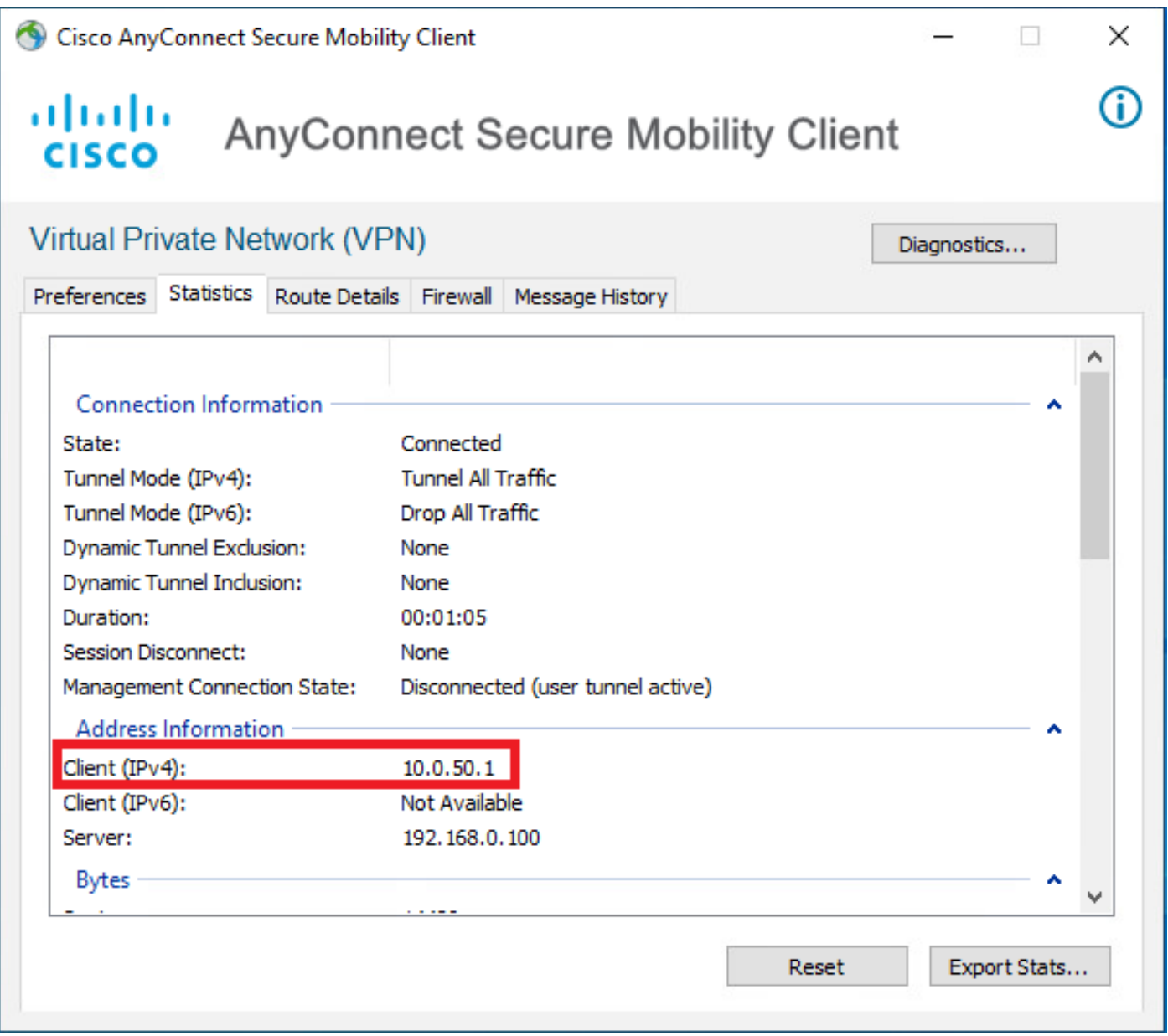

De debug straal straal alle opdrachtuitvoer op FTD toont:

np\_svc\_destroy\_session(0xA000) radius mkreq: 0x15 alloc\_rip 0x0000145d043b6460 new request 0x15 --> 4 (0x0000145d043b6460) **got user 'user2'** got password add\_req 0x0000145d043b6460 session 0x15 id 4 RADIUS\_REQUEST radius.c: rad\_mkpkt rad\_mkpkt: ip:source-ip=192.168.0.101

RADIUS packet decode (authentication request)

#### **RADIUS packet decode (response)**

-------------------------------------- Raw packet data (length =  $130)$ .... 02 04 00 82 a6 67 35 9e 10 36 93 18 1f 1b 85 37 | .....q5..6.....7 b6 c3 18 4f 01 07 75 73 65 72 32 19 3d 43 41 43 | ...O..user2.=CAC 53 3a 63 30 61 38 30 30 36 34 30 30 30 30 62 30 | S:c0a800640000b0 30 30 36 31 34 62 63 30 61 33 3a 64 72 69 76 65 | 00614bc0a3:drive 72 61 70 2d 49 53 45 2d 32 2d 37 2f 34 31 37 34 | rap-ISE-2-7/4174 39 34 39 37 38 2f 32 32 1a 2a 00 00 00 09 01 24 | 94978/22.\*.....\$ 70 72 6f 66 69 6c 65 2d 6e 61 6d 65 3d 57 69 6e | profile-name=Win 64 6f 77 73 31 30 2d 57 6f 72 6b 73 74 61 74 69 | dows10-Workstati 6f 6e | on Parsed packet data..... Radius:  $Code = 2 (0x02)$ Radius: Identifier = 4 (0x04) Radius: Length = 130 (0x0082) Radius: Vector: A667359E103693181F1B8537B6C3184F **Radius: Type = 1 (0x01) User-Name** Radius: Length = 7 (0x07) **Radius: Value (String) = 75 73 65 72 32 | user2** Radius: Type = 25 (0x19) Class Radius: Length = 61 (0x3D) Radius: Value (String) = 43 41 43 53 3a 63 30 61 38 30 30 36 34 30 30 30 | CACS:c0a80064000 30 62 30 30 30 36 31 34 62 63 30 61 33 3a 64 72 | 0b000614bc0a3:dr 69 76 65 72 61 70 2d 49 53 45 2d 32 2d 37 2f 34 | iverap-ISE-2-7/4 31 37 34 39 34 39 37 38 2f 32 32 | 17494978/22 Radius: Type = 26 (0x1A) Vendor-Specific Radius: Length = 42 (0x2A) Radius: Vendor ID = 9 (0x00000009) Radius: Type = 1 (0x01) Cisco-AV-pair Radius: Length =  $36 (0x24)$ Radius: Value (String) = 70 72 6f 66 69 6c 65 2d 6e 61 6d 65 3d 57 69 6e | profile-name=Win 64 6f 77 73 31 30 2d 57 6f 72 6b 73 74 61 74 69 | dows10-Workstati 6f 6e | on **rad\_procpkt: ACCEPT** Got AV-Pair with value profile-name=Windows10-Workstation RADIUS\_ACCESS\_ACCEPT: normal termination RADIUS\_DELETE remove\_req 0x0000145d043b6460 session 0x15 id 4 free\_rip 0x0000145d043b6460 radius: send queue empty

De FTD-logboeken tonen:

<omitted output> Sep 22 2021 23:59:26: %FTD-6-725002: Device completed SSL handshake with client Outside\_Int:192.168.0.101/60459 to 192.168.0.100/443 for TLSv1.2 session Sep 22 2021 23:59:35: %FTD-7-609001: Built local-host Outside\_Int:172.16.0.8 Sep 22 2021 23:59:35: %FTD-6-113004: AAA user authentication Successful : server = 172.16.0.8 : user = user2 Sep 22 2021 23:59:35: %FTD-6-113009: AAA retrieved default group policy (DfltGrpPolicy) for user  $=$  user2 Sep 22 2021 23:59:35: %FTD-6-113008: AAA transaction status ACCEPT : user = user2 Sep 22 2021 23:59:35: %FTD-7-734003: DAP: User user2, Addr 192.168.0.101: Session Attribute aaa.radius $['1"]['1"] = user2$ Sep 22 2021 23:59:35: %FTD-7-734003: DAP: User user2, Addr 192.168.0.101: Session Attribute aaa.radius["25"]["1"] = CACS:c0a800640000d000614bc367:driverap-ISE-2-7/417494978/24 Sep 22 2021 23:59:35: %FTD-7-734003: DAP: User user2, Addr 192.168.0.101: Session Attribute aaa.cisco.grouppolicy = DfltGrpPolicy Sep 22 2021 23:59:35: %FTD-7-734003: DAP: User user2, Addr 192.168.0.101: **Session Attribute aaa.cisco.username = user2** Sep 22 2021 23:59:35: %FTD-7-734003: DAP: User user2, Addr 192.168.0.101: Session Attribute aaa.cisco.username1 = user2 Sep 22 2021 23:59:35: %FTD-7-734003: DAP: User user2, Addr 192.168.0.101: Session Attribute aaa.cisco.username2 = Sep 22 2021 23:59:35: %FTD-7-734003: DAP: User user2, Addr 192.168.0.101: Session Attribute aaa.cisco.tunnelgroup = RA\_VPN Sep 22 2021 23:59:35: %FTD-6-734001: DAP: User user2, Addr 192.168.0.101, Connection AnyConnect: The following DAP records were selected for this connection: DfltAccessPolicy Sep 22 2021 23:59:35: %FTD-6-113039: Group <DfltGrpPolicy> User <user2> IP <192.168.0.101> AnyConnect parent session started. <omitted output> Sep 22 2021 23:59:52: %FTD-6-725002: Device completed SSL handshake with client Outside\_Int:192.168.0.101/60470 to 192.168.0.100/443 for TLSv1.2 session Sep 22 2021 23:59:52: %FTD-7-737035: IPAA: Session=0x0000d000, 'IPv4 address request' message queued Sep 22 2021 23:59:52: %FTD-7-737035: IPAA: Session=0x0000d000, 'IPv6 address request' message queued Sep 22 2021 23:59:52: %FTD-7-737001: IPAA: Session=0x0000d000, Received message 'IPv4 address request' Sep 22 2021 23:59:52: %FTD-5-737003: IPAA: Session=0x0000d000, DHCP configured, no viable servers found for tunnel-group 'RA\_VPN' Sep 22 2021 23:59:52: %FTD-7-737400: **POOLIP: Pool=AC\_Pool, Allocated 10.0.50.1 from pool** Sep 22 2021 23:59:52: %FTD-7-737200: **VPNFIP: Pool=AC\_Pool, Allocated 10.0.50.1 from pool** Sep 22 2021 23:59:52: %FTD-6-737026: **IPAA: Session=0x0000d000, Client assigned 10.0.50.1 from local pool AC\_Pool** Sep 22 2021 23:59:52: %FTD-6-737006: **IPAA: Session=0x0000d000, Local pool request succeeded for tunnel-group 'RA\_VPN'** Sep 22 2021 23:59:52: %FTD-7-737001: IPAA: Session=0x0000d000, Received message 'IPv6 address request' Sep 22 2021 23:59:52: %FTD-5-737034: IPAA: Session=0x0000d000, IPv6 address: no IPv6 address available from local pools Sep 22 2021 23:59:52: %FTD-5-737034: IPAA: Session=0x0000d000, IPv6 address: callback failed during IPv6 request Sep 22 2021 23:59:52: %FTD-4-722041: TunnelGroup <RA\_VPN> GroupPolicy <DfltGrpPolicy> User <user2> IP <192.168.0.101> No IPv6 address available for SVC connection Sep 22 2021 23:59:52: %FTD-7-609001: Built local-host Outside\_Int:10.0.50.1 Sep 22 2021 23:59:52: %FTD-5-722033: Group <DfltGrpPolicy> User <user2> IP <192.168.0.101> First TCP SVC connection established for SVC session. Sep 22 2021 23:59:52: %FTD-6-722022: Group <DfltGrpPolicy> User <user2> IP <192.168.0.101> TCP SVC connection established without compression Sep 22 2021 23:59:52: %FTD-7-746012: **user-identity: Add IP-User mapping 10.0.50.1 - LOCAL\user2 Succeeded - VPN user** Sep 22 2021 23:59:52: %FTD-6-722055: Group <DfltGrpPolicy> User <user2> IP <192.168.0.101> Client Type: Cisco AnyConnect VPN Agent for Windows 4.10.02086

Sep 22 2021 23:59:52: %FTD-4-722051: **Group**

## De RADIUS Live-logbestanden op ISE tonen:

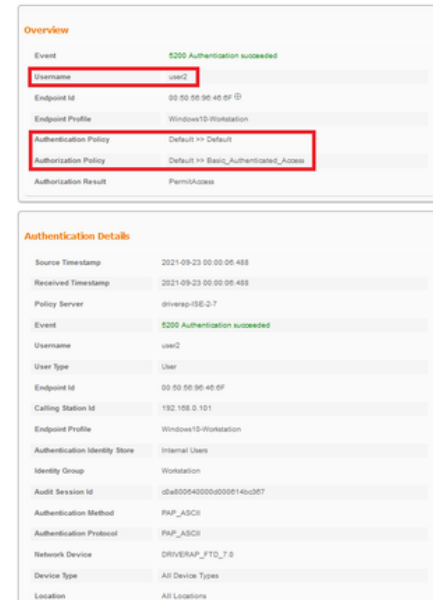

ess 0.0.0.0

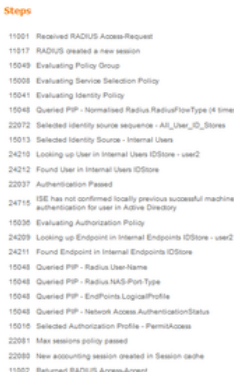

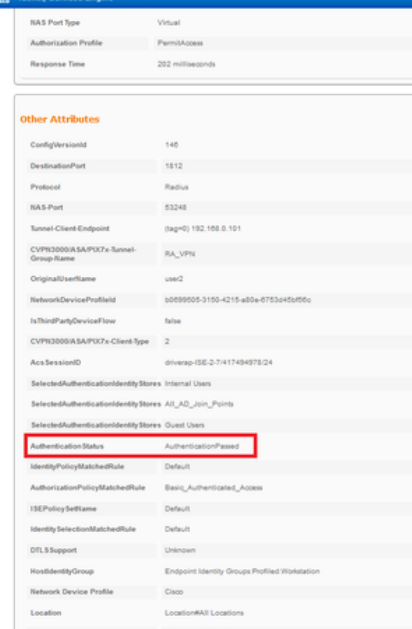

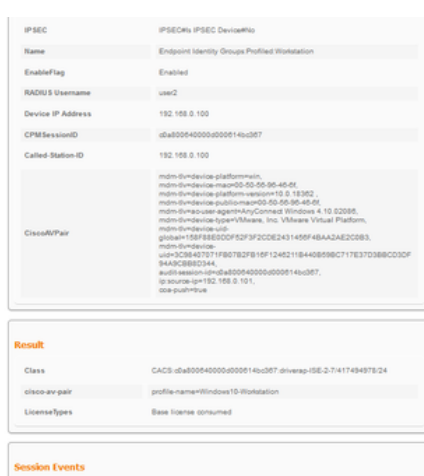

Opmerking: U moet verschillende IP-adresbereik gebruiken voor IP-adrestoewijzing op zowel de lokale FTD-pool als het ISE-autorisatiebeleid om dubbele IP-adresconflicten tussen uw AnyConnect-clients te voorkomen. In dit configuratievoorbeeld werd FTD geconfigureerd met een IPv4 lokale pool van 10.0.50.1 tot 10.0.50.100 en de ISE server toegewezen een statisch IP-adres van 10.0.50.101.

# Problemen oplossen

Deze sectie verschaft de informatie die u kunt gebruiken om problemen met uw configuratie op te lossen.

Op FTD:

### • Straal verwijderen

Op ISE:

• RADIUS-live logbestanden